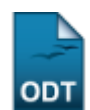

## **Trancar Vínculo de Discente com a Pós-Graduação**

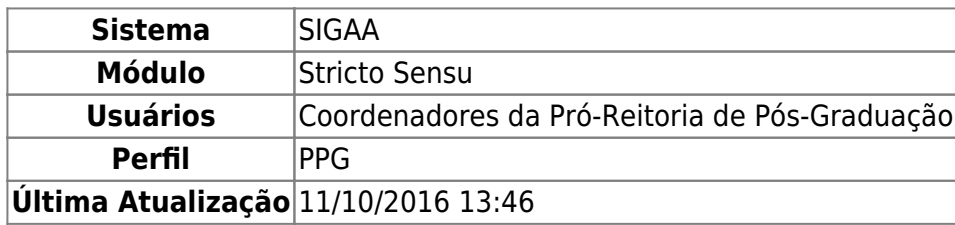

Esta funcionalidade permite que a Pró-Reitoria de Pós-Graduação suspenda temporariamente o vínculo de um discente.

Para trancar o vínculo de um discente com a Pós-Graduação, acesse o SIGAA → Módulos → Stricto Sensu → Vínculo/Matrículas → Vínculo com a Pós-Graduação → Trancar Vínculo.

O sistema exibirá a tela abaixo:

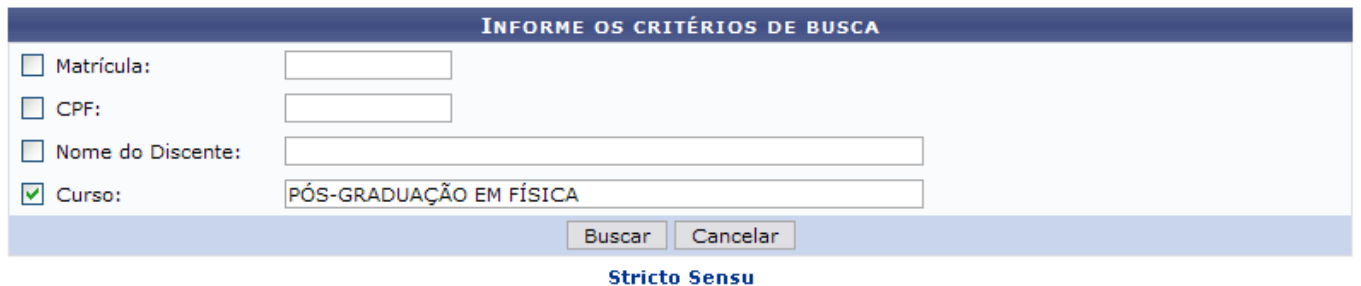

Caso desista da operação clique em *Cancelar*. Uma caixa de diálogo será exibida solicitando a confirmação. Esta ação é válida em todas as telas que a apresentar.

Para retornar ao menu inicial do módulo stricto sensu. Essa ação será válida em todas as telas que a apresentar.

Nesta tela, o usuário poderá informar um ou mais dos critérios abaixo:

- Matrícula: Informe o número de matrícula do aluno;
- CPF: Forneça o número do CPF do aluno;
- Nome do Discente: Digite o nome do aluno a ser buscado;
- Curso: Referente ao Curso que o discente frequenta.

Exemplificaremos com Curso PÓS-GRADUAÇÃO EM FÍSICA. Após informar o(s) dado(s) desejado(s). clique em *Buscar*.

Os discentes serão listados na tela a seguir:

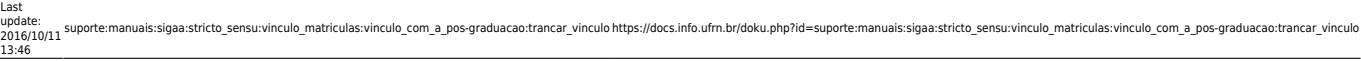

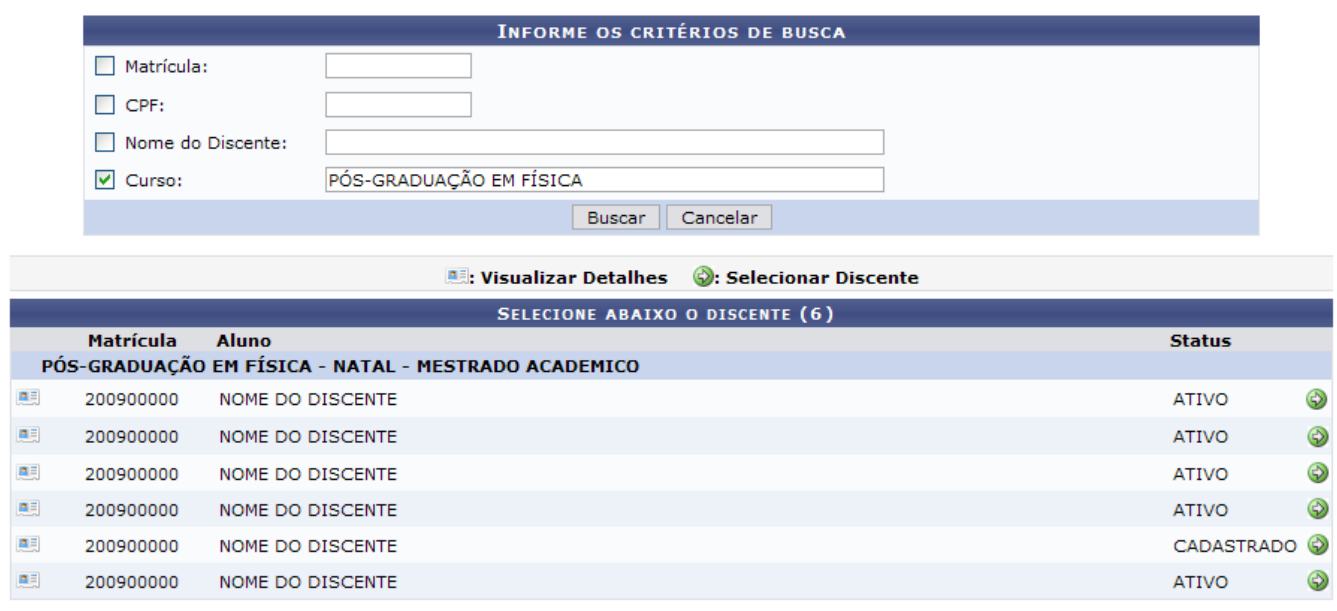

A partir desta tela o usuário poderá realizar as ações de visualizar os detalhes do discente, bem como selecioná-lo para efetuar o trancamento do programa.

Para visualizar os detalhes do discente, clique em [.](https://docs.info.ufrn.br/lib/exe/detail.php?id=suporte%3Amanuais%3Asigaa%3Astricto_sensu%3Avinculo_matriculas%3Avinculo_com_a_pos-graduacao%3Atrancar_vinculo&media=suporte:manuais:sigaa:stricto_sensu:vinculo_matriculas:vinculo_com_a_pos_graduacao:screenshot152.png)..

Dessa forma, a página ficará com a seguinte configuração:

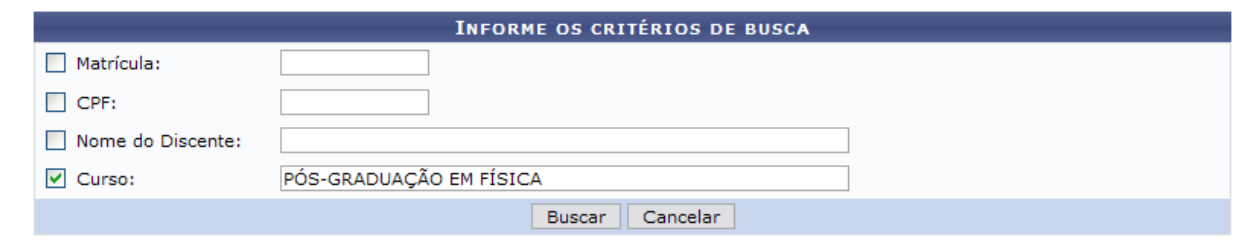

## **A.E.**: Visualizar Detalhes (2): Selecionar Discente

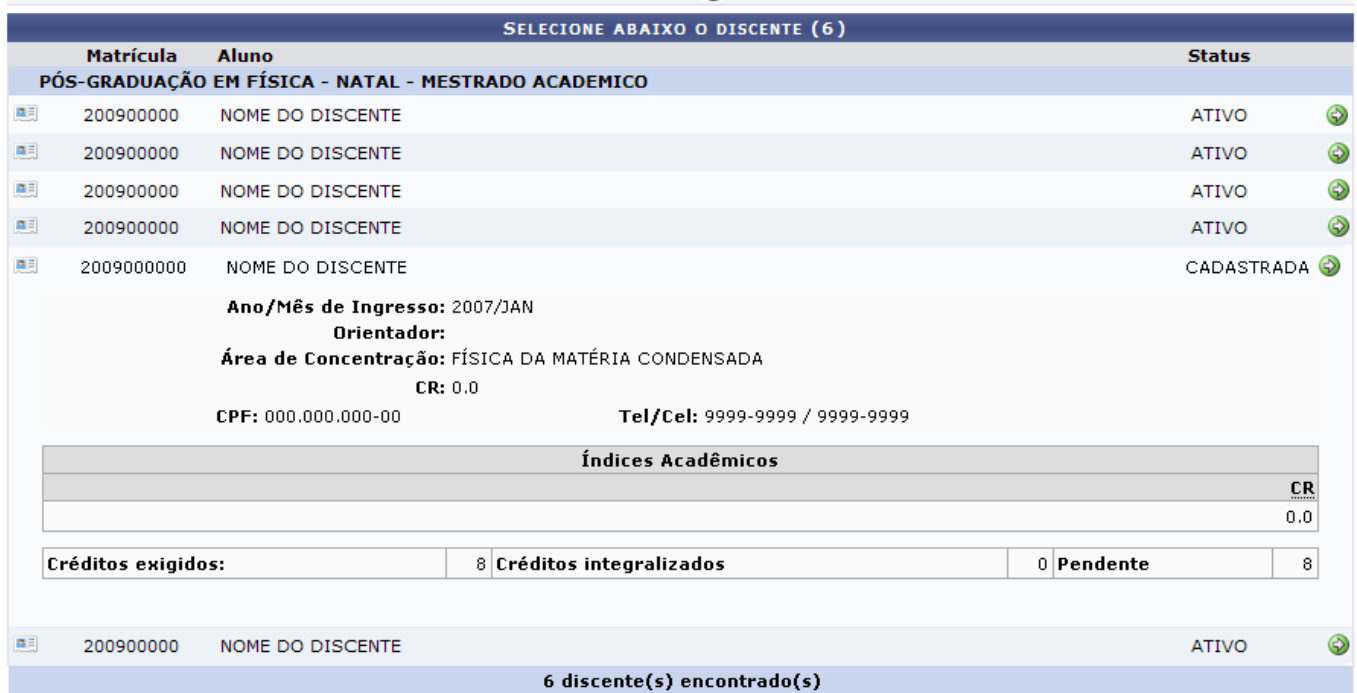

Após a visualização, clique novamente em **e a tela retornará à situação original**.

Clique em  $\bullet$  para selecionar o discente para o qual deseja trancar o vínculo.

Os Dados do discente serão exibidos para consulta e confirmação da ação.

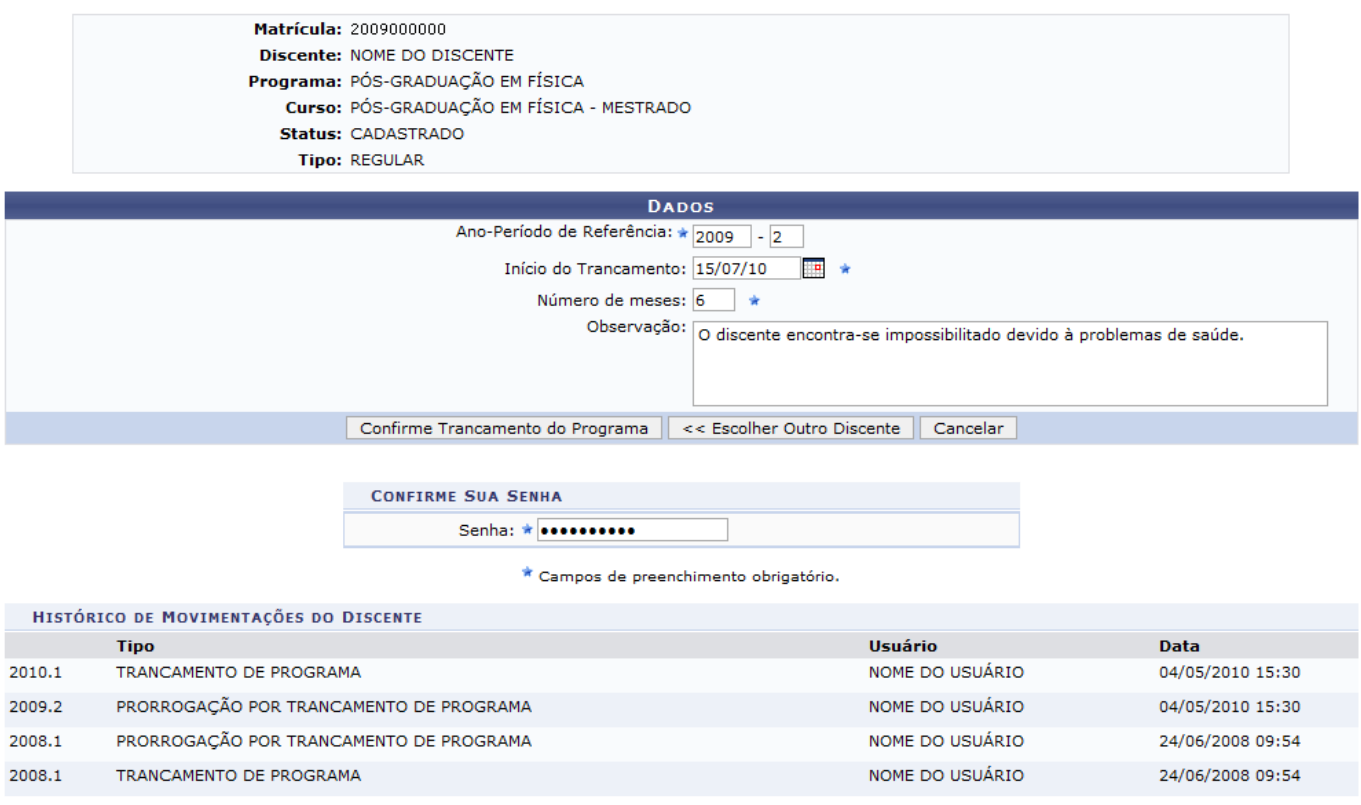

Para que seja cadastrado o trancamento temporário do vínculo do aluno no curso é necessário que se informe os seguintes dados:

- Ano-Período de Referência: Informe o período do trancamento;
- Início do Trancamento: Clique em **para inserir a data pelo calendário ou**, se preferir, digite-a diretamente no espaço adequado;
- Número de meses: Corresponde ao tempo em que o discente ficará afastado do curso;
- Observação: O conteúdo inserido neste campo será exibido no histórico do aluno.

Exemplificaremos o cadastro de trancamento com:

- Ano-Período de Referência: 209.2;
- Início do Trancamento: 15/07/2012;
- Número de meses: 6;
- Observação: O discente encontra-se impossibilitado devido a problemas de saúde.

Se desejar cancelar o programa de outro discente, clique em *Escolher Outro Discente*. O sistema direcionará à primeira tela deste manual.

Após informar os dados, é necessário que o usuário execute a ação de confirmação de sua senha de acesso ao sistema no campo Senha. Em seguida, clique em *Confirme Trancamento do Programa* e o sistema confirmará o sucesso da operação.

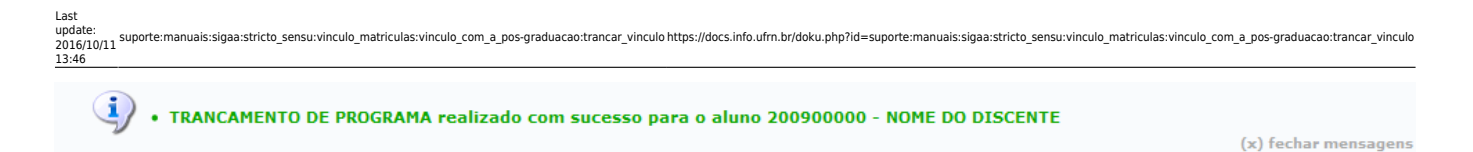

## **Bom Trabalho!**

## **Manuais Relacionados**

- [Retorno Manual de Discente](https://docs.info.ufrn.br/doku.php?id=suporte:manuais:sigaa:stricto_sensu:vinculo_matriculas:vinculo_com_a_pos-graduacao:retorno_manual_de_discente)
- [Cancelar Trancamentos Futuros](https://docs.info.ufrn.br/doku.php?id=suporte:manuais:sigaa:stricto_sensu:vinculo_matriculas:vinculo_com_a_pos-graduacao:cancelar_trancamentos_futuros)
- [Cancelar Vínculo de Discente com a Pós Graduação](https://docs.info.ufrn.br/doku.php?id=suporte:manuais:sigaa:stricto_sensu:vinculo_matriculas:vinculo_com_a_pos-graduacao:cancelar_vinculo)
- [Concluir Aluno de Pós Graduação](https://docs.info.ufrn.br/doku.php?id=suporte:manuais:sigaa:stricto_sensu:vinculo_matriculas:vinculo_com_a_pos-graduacao:concluir_aluno)
- [Estornar Operação](https://docs.info.ufrn.br/doku.php?id=suporte:manuais:sigaa:stricto_sensu:vinculo_matriculas:vinculo_com_a_pos-graduacao:estornar_operacao)

[<< Voltar - Manuais do SIGAA](https://docs.info.ufrn.br/doku.php?id=suporte:manuais:sigaa:stricto_sensu:lista)

From: <https://docs.info.ufrn.br/> - Permanent link: **[https://docs.info.ufrn.br/doku.php?id=suporte:manuais:sigaa:stricto\\_sensu:vinculo\\_matriculas:vinculo\\_com\\_a\\_pos-graduacao:trancar\\_vinculo](https://docs.info.ufrn.br/doku.php?id=suporte:manuais:sigaa:stricto_sensu:vinculo_matriculas:vinculo_com_a_pos-graduacao:trancar_vinculo)** Last update: **2016/10/11 13:46**

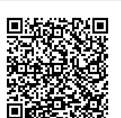